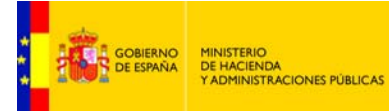

SECRETARÍA DE ESTADO<br>DE ADMINISTRACIONES PÚBLICAS

# **ALTA CERTIFICADO PROVEEDOR**

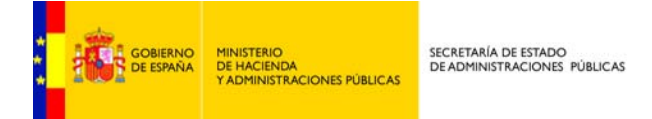

El sistema no requiere que los proveedores o un tercero para presentar una factura en FACe deban previamente darse de alta en el sistema. A través del portal face.gob.es pueden, sin alta previa, remitir facturas a la oficina contable destinataria.

Sin embargo, para la remitir facturas de manera automática a través de las APIs de web services que FACe pone a disposición de los proveedores es necesario un registro previo del proveedor que va a remitir las facturas.

La seguridad que implementa FACe a nivel de comunicación por servicios web requiere firmar los mensajes que se remitan a través de esta interfaz con certificado electrónico reconocido soportado por la plataforma @firma del MINHAP, puede comprobar si su certificado es válido en http://valide.redsara.es. FACe permite la autogestión de estos certificados a los proveedores directamente, a través del portal face.gob.es.

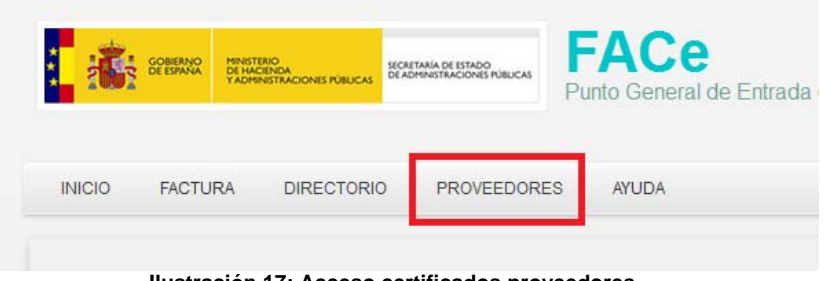

**Ilustración 17: Acceso certificados proveedores** 

En la sección proveedores, se puede gestionar los certificados de los proveedores asociados a las comunicaciones por servicios web.

En esta sección podrá:

- Dar de alta un primer certificado
- Gestionar sus certificados

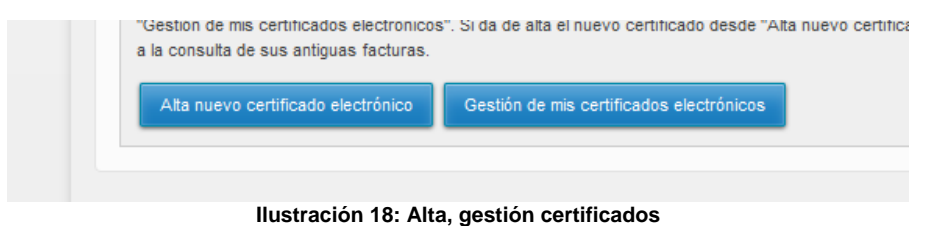

### **Alta nuevo certificado electrónico**

La persona que obre en nombre del proveedor deberá rellenar los siguientes campos de información:

• Nombre del proveedor: nombre del proveedor o empresa que remitirá las facturas por servicios web con este certificado.

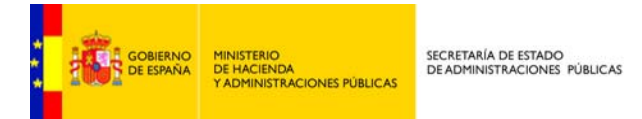

- Email: correo electrónico de contacto donde se le notificarán cualquier incidencia con su solicitud de alta.
- PEM: parte pública del certificado electrónico que usará para enviar las facturas a través de servicios web.
- Usuarios autorizados: Datos personales de las personas que podrán acceder a la renovación de este certificado en face.gob.es

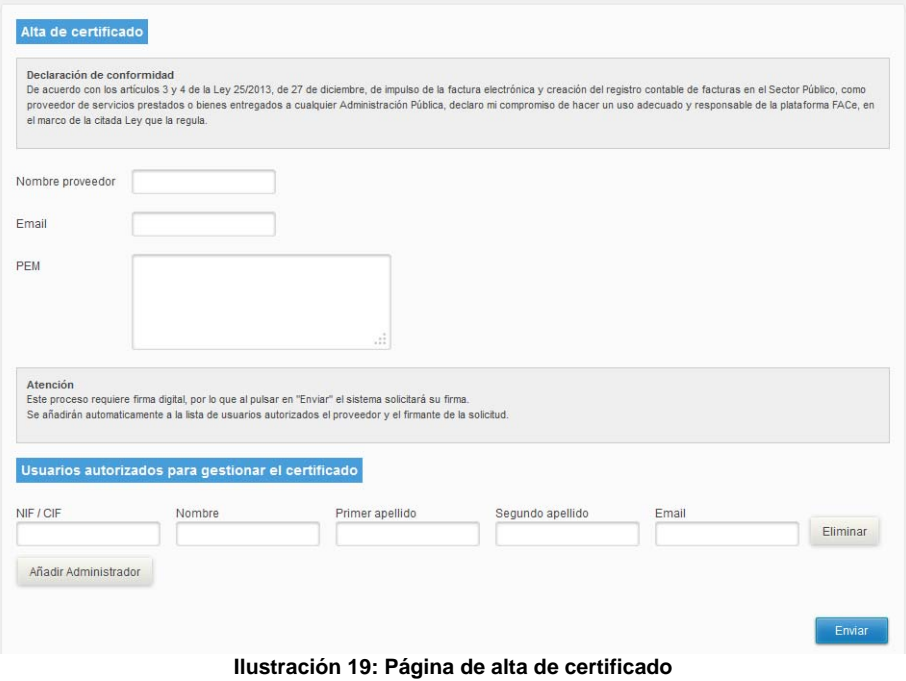

## **Gestión de mis certificados electrónicos**

 En esta sección usted podrá gestionar sus certificados en la plataforma, y los usuarios que pueden administrar estos certificados.

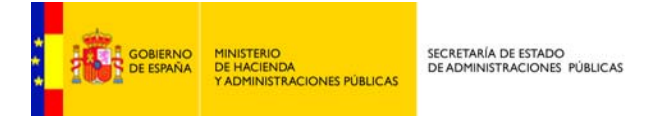

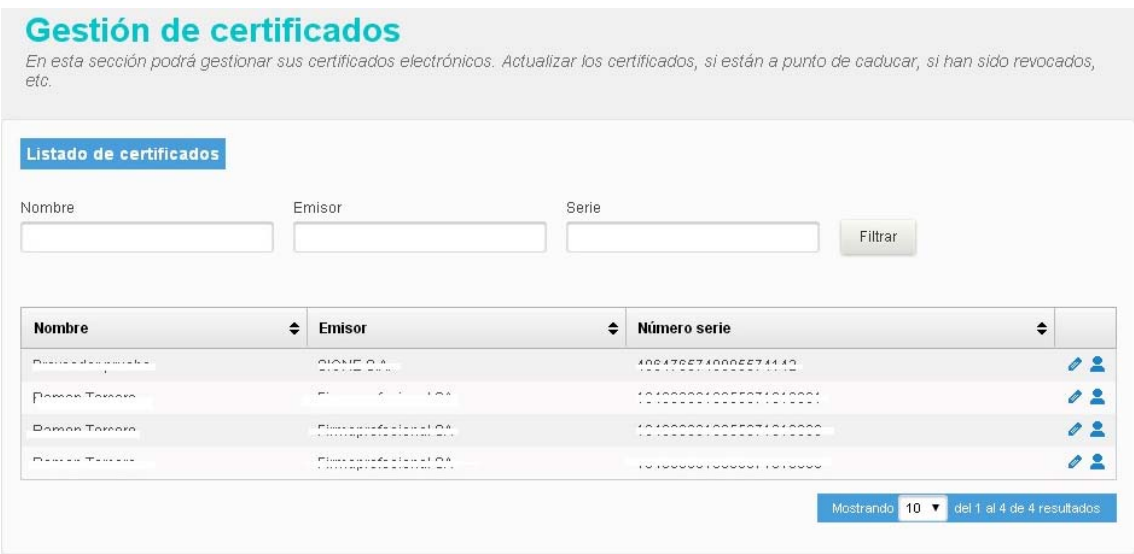

**Ilustración 20: listado de certificados** 

La pantalla de gestión de certificados a la cual se accede con certificado electrónico le mostrará aquellos certificados los cuales puede usted administrar. Se le permitirá por cada certificado, actualizar la parte pública del certificado, porque haya sido revocado, porque esté cerca su expiración, etc..

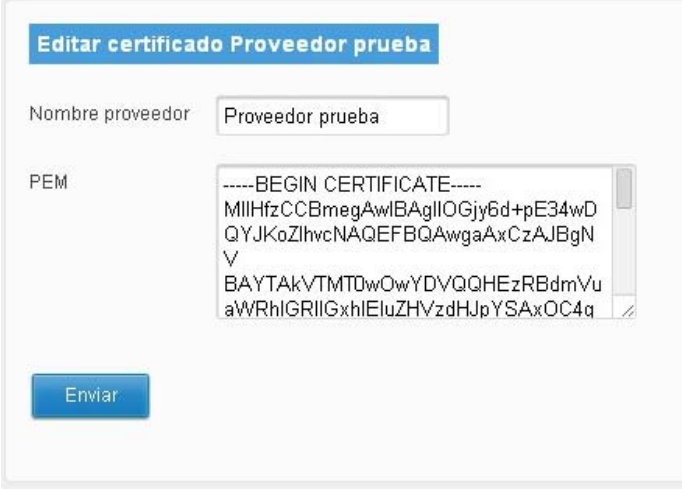

**Ilustración 21: Gestión del certificado** 

Y además se le permitirá gestionar que usuarios pueden acceder a la gestión de cada uno de los certificados.

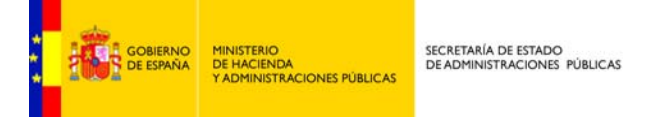

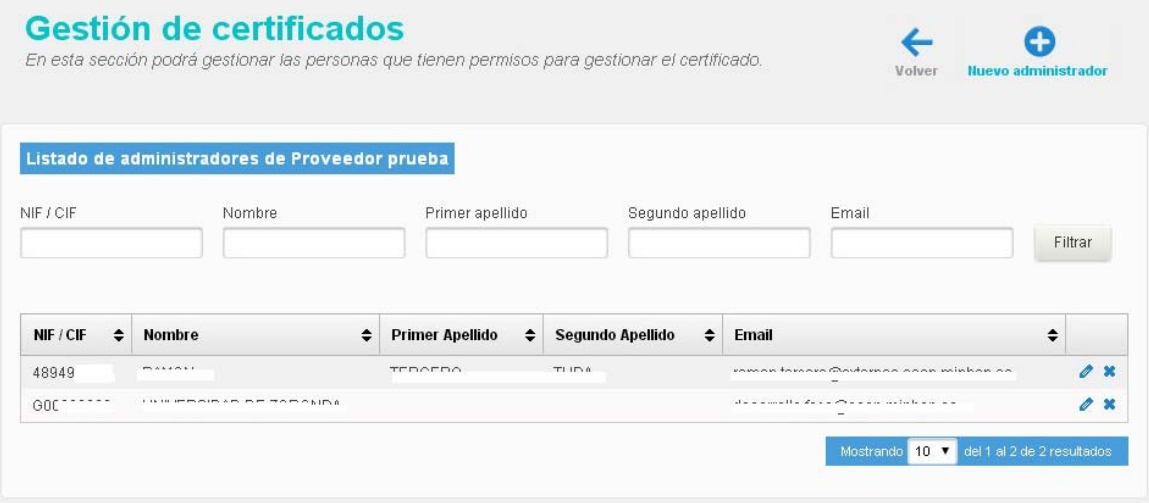

**Ilustración 22: Gestión de administradores del certificado** 

#### **IMPORTANTE**

*Si tiene la necesidad de informar a FACe de un nuevo certificado electrónico porque su actual certificado está pendiente de caducar, ha sido comprometido, etc y desea seguir consultando las facturas presentadas con su antiguo certificado electrónico deberá actualizar el antiguo certificado con la parte pública de su nuevo certificado en la sección de "Gestión de mis certificados electrónicos".* 

*Si da de alta el nuevo certificado desde "Alta nuevo certificado electrónico" será considerado como un proveedor nuevo y no podrá acceder a la consulta de sus antiguas facturas.* 

#### **Generar el fichero PEM del certificado**

El fichero PEM es un fichero que contiene texto (o ASCII) codificado en base64 entre las etiquetas **-----BEGIN CERTIFICATE-----** y **-----END CERTIFICATE-----.** 

Se puede convertir cualquier certificado electrónico a PEM,

Para poder obtener dicha parte pública en formato PEM una de las soluciones posibles es la siguiente:

- 1. Abrir el certificado haciendo doble click sobre el fichero.
- 2. En la pestaña de "Detalles", usar la opción de "Copiar en archivo"
- 3. Se abrirá un asistente para la exportación de certificados.
- 4. En este es importante seleccionar la opción "X.509 codificado en base 64 (.CER)"
- 5. Se seleccionará el nombre de un fichero en una carpeta local. Por ejemplo "certificado.cer "
- 6. A partir de ese momento se puede abrir el fichero obtenido con cualquier editor de texto.

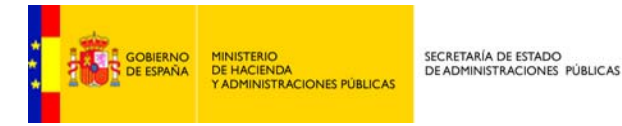

7. Pegar la parte publica del certificado que empieza por BEGIN CERTIFICATE y termina por END CERTIFICATE en la casilla adecuada de la pantalla de gestión de mis certificados electrónicos de proveedor https://face.gob.es/es/proveedores/.